# Lenovo 3000 C Series and N Series Service and Troubleshooting Guide

#### *Includes:*

- v **Introduction to other sources of information**
- v **Important tips for taking care of your computer**
- v **Diagnostics and troubleshooting**
- v **Recovery options**
- v **Help and service**
- v **Warranty information for your computer**

# Lenovo 3000 C Series and N Series Service and Troubleshooting Guide

#### **Note**

Before using this information and the product it supports, be sure to read the following:

- v *Safety and Warranty Guide* included in the package with this publication.
- v Wireless related information in online Access Help and Appendix D, ["Notices,"](#page-52-0) on page 45.
- v *Lenovo 3000 Regulatory Notice* included in the package with this publication.

#### **First Edition (July 2006)**

#### **© Copyright Lenovo 2006. All rights reserved.**

U.S. GOVERNMENT USERS – RESTRICTED RIGHTS: Our products and/or services are provided with RESTRICTED RIGHTS. Use, duplication or disclosure by the Government is subject to the GSA ADP Schedule contract with Lenovo Group Limited, if any, or the standard terms of this commercial license, or if the agency is unable to accept this Program under these terms, then we provide this Program under the provisions set forth in Commercial Computer Software–Restricted Rights at FAR 52.227-19, when applicable, or under Rights in Data-General, FAR 52.227.14 (Alternate III).

## **Contents**

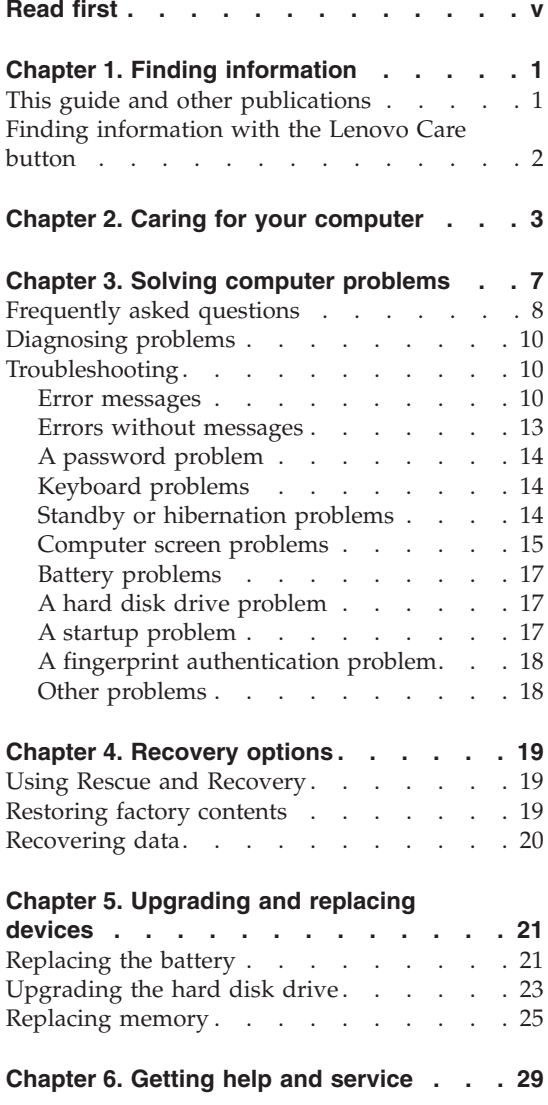

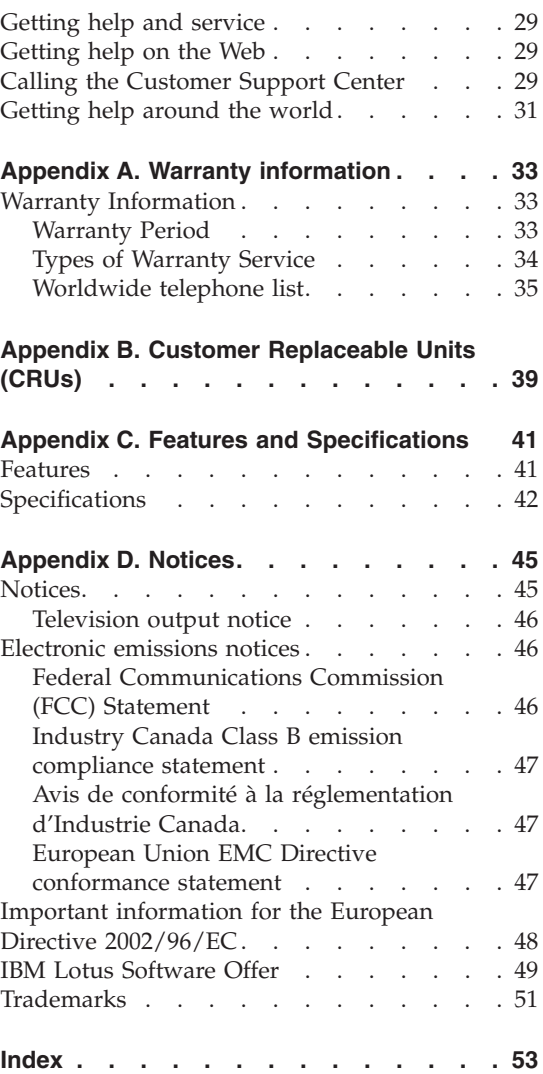

## <span id="page-6-0"></span>**Read first**

![](_page_6_Picture_1.jpeg)

Avoid leaving the base of your computer, or any other part that becomes hot during operation, in contact with your lap or any part of your body for an extended period when the computer is turned on or when the battery is charging.

When the ac adapter is connected to an electrical outlet and your computer, it generates heat. Do not place the adapter in contact with any part of your body while using it. Never use the ac adapter to warm your body. Extended contact with your body, even through clothing, may cause a skin burn.

Route the cables of an ac adapter, a mouse, a keyboard, a printer, or any other electronic device, or any communication lines, so that they cannot be pinched by your machine or other objects, walked on, tripped over, or in any way be subjected to treatment that could disturb the operation of your computer. Applying strong force to the cables may damage or break them.

![](_page_6_Picture_5.jpeg)

To prevent damage to the hard disk and subsequent data loss, before moving your computer, press Fn+F4 to put it in standby mode or turn it off. Make sure that the standby status indicator is on (is green) before moving the computer.

![](_page_6_Picture_7.jpeg)

Do not drop, bump, scratch, twist, hit, vibrate, push or place heavy objects on your computer, display, or external devices.

![](_page_7_Picture_0.jpeg)

Use a quality carrying case that provides adequate cushion and protection. Do not pack your computer in a tightly packed suitcase or bag.

![](_page_7_Picture_2.jpeg)

Place liquids away from your computer to avoid spills, and keep your computer away from water to avoid the danger of electrical shock.

## <span id="page-8-0"></span>**Chapter 1. Finding information**

#### **This guide and other publications**

#### **Setup Instructions**

helps you to unpack your computer and get started. It includes a few tips for first-time users, and introduces software preinstalled by Lenovo.

#### **This** *Service and Troubleshooting Guide*

provides information about caring for your computer, basic troubleshooting information, some recovery procedures, help and service information, and warranty information for your computer. The troubleshooting information in this Guide applies only to problems that might prevent you from accessing the comprehensive help and information portal, called Lenovo Care<sup>SM</sup>, preinstalled on your computer.

#### **Access Help**

is a comprehensive online manual that provides answers to most of your questions about your computer, helps you to configure preinstalled features and tools, or solve problems. To open Access Help, click **Start**, move the pointer to **All Programs**; then to **Lenovo Care**. Click **Access Help**.

#### **Lenovo Care**

provides an easy access to software tools and key Lenovo sites, eliminating the need to carry other reference manuals around. To open Lenovo Care, press the Lenovo Care button on your keyboard. For more information about using the Lenovo Care button, see ["Finding](#page-9-0) [information](#page-9-0) with the Lenovo Care button" on page 2.

#### **Safety and Warranty Guide**

includes general safety instructions and complete Lenovo Statement of Limited Warranty.

#### **Regulatory Notice**

supplements this Guide. Read it before you use the wireless features of your computer. Your computer complies with the radio frequency and safety standards of any country or region in which it has been approved for wireless use. You are requested to install and use your computer in strict accordance with the local RF regulations.

#### <span id="page-9-0"></span>**Finding information with the Lenovo Care button**

The Lenovo Care button can help you in many situations when your computer is working normally, and even when it is not. Press the Lenovo Care button to open the Lenovo Care and get access to informative illustrations and easy-to-follow instructions for getting started and staying productive.

You can also use the Lenovo Care button to interrupt the startup sequence of your computer and start the Rescue and Recovery<sup>™</sup> workspace, which runs independently of the Windows operating system and is hidden from it.

## <span id="page-10-0"></span>**Chapter 2. Caring for your computer**

Though your computer is designed to function reliably in normal work environments, you need to use common sense in handling it. By following these important tips, you will get the most use and enjoyment out of your computer.

#### **Important tips:**

#### **Be careful about where and how you work**

- v Do not leave the base of your computer, or any other part that becomes hot during operation, in contact with your lap or any part of your body for an extended period when the computer is functioning or when the battery is charging. Your computer dissipates some heat during normal operation. This heat is a function of the level of system activity and battery charge level. Extended contact with your body, even through clothing, could cause discomfort or, eventually, a skin burn.
- v When the ac adapter is connected to an electrical outlet and your computer, it generates heat. Do not place the adapter in contact with any part of your body while using it. Never use the ac adapter to warm your body. Extended contact with your body, even through clothing, may cause a skin burn.
- Route the cables of an ac adapter, a mouse, a keyboard, a printer, or any other electronic device, or any communication lines, so that they cannot be pinched by your machine or other objects, walked on, tripped over, or in any way be subjected to treatment that could disturb the operation of your computer. Applying strong force to the cables may damage or break them.
- Place liquids away from your computer to avoid spills, and keep your computer away from water (to avoid the danger of electrical shock).
- v Store packing materials safely out of the reach of children to prevent the risk of suffocation from plastic bags.
- Keep your computer away from magnets, activated cellular phones, electrical appliances, or speakers (within 13 cm/5 in).
- Avoid subjecting your computer to extreme temperatures (below  $5^{\circ}C/41^{\circ}F$ or above 35°C/95°F).

#### **Be gentle with your computer**

• Avoid placing any objects (including paper) between the display and the keyboard or under the keyboard.

- <span id="page-11-0"></span>• Do not drop, bump, scratch, twist, hit, vibrate, push, or place heavy objects on your computer, display, or external devices.
- v Your computer display is designed to be opened and used at an angle slightly greater than 90 degrees. Do not open the display beyond 135 degrees, as this might damage the computer hinge.

#### **Carry your computer properly**

- Before moving your computer, be sure to remove any media, turn off attached devices, and disconnect cords and cables.
- v Be sure your computer is in standby or hibernation mode, or turned off, before moving it. This will prevent damage to the hard disk drive and data loss.
- When picking up your open computer, hold it by the bottom. Do not pick up or hold your computer by the display.
- v Use a quality carrying case that provides adequate cushion and protection. Do not pack your computer in a tightly packed suitcase or bag.

#### **Handle storage media and drives properly**

- v If your computer comes with an optical drive such as CD, DVD, or CD-RW/DVD drive, do not touch the surface of a disc or the lens on the tray.
- Wait until you hear the CD or DVD click into the center pivot of an optical drive such as CD, DVD, or CD-RW/DVD drive before closing the tray.
- When installing your hard disk, diskette, CD, DVD, or CD-RW/DVD drive, follow the instructions shipped with your hardware, and apply pressure only where needed on the device.

#### **Take care in setting passwords**

• Remember your passwords. If you forget a supervisor or hard disk password, Lenovo authorized service provider will not reset it, and you might have to replace your system board or hard disk drive.

#### **Other important tips**

- Your computer modem might use only an analog telephone network, or public-switched telephone network (PSTN). Do not connect the modem to a PBX (private branch exchange) or any other digital telephone extension line because this could damage your modem. Analog phone lines are often used in homes, while digital phone lines are often used in hotels or office buildings. If you are not sure which kind of phone line you are using, contact your telephone company.
- Your computer might have both an Ethernet connector and a modem connector. If so, be sure to connect your communication cable to the correct one, so your connector is not damaged.
- Register your Lenovo products with Lenovo (refer to the Web page: www.lenovo.com/register). This can help authorities return your computer to you if it is lost or stolen. Registering your computer also enables Lenovo to notify you about possible technical information and upgrades.
- v Only an authorized Lenovo repair technician should disassemble and repair your computer.
- v Do not modify or tape the latches to keep the display open or closed.
- Take care not to turn your computer over while the ac adapter is plugged in. This could break the adapter plug.
- Store your external and removable hard disk, diskette, CD, DVD, and CD-RW/DVD drives in the appropriate containers or packaging when they are not being used.
- v Before you install any of the following devices, touch a metal table or a grounded metal object. This action reduces any static electricity from your body. The static electricity could damage the device.
	- Memory Card, such as SD Card, Memory Stick, MultiMediaCard, xD-Picture Card, and Memory Stick Pro card.
	- Memory module

#### **Cleaning the cover of your computer**

Occasionally clean your computer as follows:

- 1. Prepare a mixture of a gentle kitchen-use detergent (one that does not contain abrasive powder or strong chemicals such as acid or alkaline). Use 5 parts water to 1 part detergent.
- 2. Absorb the diluted detergent into a sponge.
- 3. Squeeze excess liquid from the sponge.
- 4. Wipe the cover with the sponge, using a circular motion and taking care not to let any excess liquid drip.
- 5. Wipe the surface to remove the detergent.
- 6. Rinse the sponge with clean running water.
- 7. Wipe the cover with the clean sponge.
- 8. Wipe the surface again with a dry, soft lint-free cloth.
- 9. Wait for the surface to dry completely and remove any cloth fibers from the computer surface.

#### **Cleaning your computer keyboard**

1. Absorb some isopropyl rubbing alcohol on a soft, dust-free cloth.

- <span id="page-13-0"></span>2. Wipe each keytop surface with the cloth. Wipe the keys one by one; if you wipe several keys at a time, the cloth may hook onto an adjacent key and possibly damage it. Make sure that no liquid drips onto or between the keys.
- 3. Allow to dry.
- 4. To remove any crumbs and dust from beneath the keys, you can use a camera blower with a brush or cool air from a hair drier.

**Note:** Avoid spraying cleaner directly on the display or the keyboard.

#### **Cleaning your computer display**

- 1. Gently wipe the display with a dry, soft lint-free cloth. If you see a scratchlike mark on your display, it might be a stain transferred from the keyboard when the cover was pressed from the outside.
- 2. Wipe or dust the stain gently with a soft, dry cloth.
- 3. If the stain remains, moisten a soft, lint-free cloth with water or a 50-50 mixture of isopropyl alcohol and water that does not contain impurities.
- 4. Wring out as much of the liquid as you can.
- 5. Wipe the display again; do not let any liquid drip into the computer.
- 6. Be sure to dry the display before closing it.

#### **Care for the fingerprint reader**

The following actions could damage the fingerprint reader (in some models) or cause it not to work properly:

- Scratching the surface of the reader with a hard, pointed object.
- Scraping the surface of the reader with your nail or anything hard.
- Using or touching the reader with a dirty finger.

If you notice any of the following conditions, gently clean the surface of the reader with a dry, soft, lint-free cloth:

- The surface of the reader is dirty or stained.
- The surface of the reader is wet.
- The reader often fails to enroll or authenticate your fingerprint.

## <span id="page-14-0"></span>**Chapter 3. Solving computer problems**

![](_page_14_Picture_418.jpeg)

![](_page_14_Picture_419.jpeg)

**Note:** Refer to Access Help if your system is running and Access Help is accessible. This chapter presents information for use when Access Help is inaccessible.

#### <span id="page-15-0"></span>**Frequently asked questions**

This section lists frequently asked questions and tells where you can find detailed answers. For details about each publication included in the package with your computer, see "This guide and other [publications"](#page-8-0) on page 1.

#### **What safety precautions should I follow when using my computer?** See the separate Safety and Warranty Guide for detailed information about safety.

#### **How can I prevent problems with my computer?**

See ["Read](#page-6-0) first" on page v, and also [Chapter](#page-10-0) 2, "Caring for your [computer,"](#page-10-0) on page 3 of this Guide. More tips can be found in the Preventing problems section in online Access Help.

#### **What are the main hardware features of my new computer?**

See the "Lenovo 3000 tour" section in online Access Help.

#### **Where can I find the detailed specifications for my machine?** See www.lenovo.com/support

#### **I need to upgrade a device** *or* **I need to replace one of the following: the hard disk drive, memory, or the keyboard.**

Refer to the Appendix B, "Customer [Replaceable](#page-46-0) Units (CRUs)," on [page](#page-46-0) 39 section of this Guide for the list of Customer Replaceable Units and the location of the instructions for removing or replacing components.

#### **My computer is not operating properly.**

Study the "Problem solving " section in online Access Help. This Guide describes only problems that might prevent you from getting access to the online help system.

#### **How can I contact the Customer Support Center?**

See Chapter 6, "Getting help and [service,"](#page-36-0) on page 29 of this Guide. For the phone numbers of the Customer Support Center nearest to you, see ["Worldwide](#page-42-0) telephone list" on page 35.

#### **Where can I find warranty information?**

See the separate Safety and Warranty Guide for detailed warranty information. For the warranty applicable to your computer, including the warranty period and type of warranty service, see ["Warranty](#page-40-0) [Information"](#page-40-0) on page 33.

#### <span id="page-17-0"></span>**Diagnosing problems**

If you have a problem with your computer, you can test it by using PC-Doctor<sup>®</sup> for Windows. To run PC-Doctor for Windows, do as follows:

- 1. Click **Start**.
- 2. Move the pointer to **All Programs** and then to **PC-Doctor for Windows**.
- 3. Click **PC-Doctor**.

For more information about PC-Doctor for Windows, see the Help for the program.

#### **Attention**

Running any tests may take up to several minutes or longer. Make sure you have time to run the entire test; do not interrupt the test while it is running.

If you are preparing to contact the Customer Support Center, be sure to print the test log so that you can rapidly provide information to the help technician.

#### **Troubleshooting**

If you do not find your problem here, refer to Access Help, your on-board help system. The following section only describes problems that might prevent you from accessing this help system.

#### **Error messages**

The following is a list of the messages that the BIOS can display. Most of them occur during POST. Some of them display information about a hardware device, e.g., the amount of memory installed. Others may indicate a problem with a device, such as the way it has been configured. Following the list are explanations of the messages and remedies for reported problems. If your system displays one of the messages marked below with an asterisk (\*), write down the message and contact your marketing representative. If your system fails after you make changes in the BIOS Setup Utility menus, reset the computer, enter BIOS Setup Utility and configure default settings or correct the error.

![](_page_17_Picture_720.jpeg)

![](_page_18_Picture_910.jpeg)

![](_page_19_Picture_838.jpeg)

<span id="page-20-0"></span>![](_page_20_Picture_724.jpeg)

### **Errors without messages**

![](_page_20_Picture_725.jpeg)

![](_page_20_Picture_726.jpeg)

![](_page_20_Picture_727.jpeg)

#### **A password problem**

<span id="page-21-0"></span>![](_page_21_Picture_669.jpeg)

#### **Keyboard problems**

![](_page_21_Picture_670.jpeg)

Solution: Make sure that the external numeric keypad is correctly connected to the computer.

#### **Standby or hibernation problems**

![](_page_21_Picture_671.jpeg)

![](_page_21_Picture_672.jpeg)

<span id="page-22-0"></span>![](_page_22_Picture_906.jpeg)

**Problem:** When you press Fn to return from standby mode, the computer display remains blank.

**Solution:** Check whether an external monitor was disconnected or turned off while the computer was in standby mode. If you disconnected or turned off the external monitor, connect it or turn it on before resuming the computer from the standby mode. When resuming the computer from the standby mode without attaching the external monitor or turning it on, and the computer display remains blank, press Fn+F7 to bring up the computer display. **Note:** If you use the Fn+F7 key combination to apply a presentation scheme, press Fn+F7 at least three times in three seconds, and the image is displayed on the computer screen.

Problem: The computer does not return from standby mode, or the power and standby indicators stays on and the computer does not work. **Solution:** If the system does not return from standby mode, it may have entered standby or hibernation mode automatically because the battery is depleted. Check the standby indicator. v If the standby indicator is on, your computer is in standby mode. Connect the ac adapter to the computer; then press Fn. v If the standby indicator is off, your computer is in hibernation mode or power-off state. Connect the ac adapter to the computer; then press power button to resume operation. If the system still does not return from standby mode, your system may stop responding and you cannot turn off the computer. In this case, you need to reset the computer. If you have not saved your data, it may be lost. To reset the computer, press and hold the power button for 4 seconds or more. If the system is still not reset, remove the ac adapter and the battery.

#### **Computer screen problems**

**Problem:** The screen is blank. **Solution:** Press Fn+F7 to bring up the image. **Note:** If you use the Fn+F7 key combination to apply a presentation scheme, press Fn+F7 at least three times in three seconds, and the image is displayed on the computer screen.If you are using the ac adapter, or using the battery, and the battery status indicator is on (is green), press Fn+F11 to make the screen brighter. If the problem persists, do the Solution in the following problem "The screen is unreadable of distorted."

![](_page_23_Picture_723.jpeg)

![](_page_23_Picture_724.jpeg)

![](_page_23_Picture_725.jpeg)

![](_page_23_Picture_726.jpeg)

#### **Battery problems**

<span id="page-24-0"></span>![](_page_24_Picture_536.jpeg)

![](_page_24_Picture_537.jpeg)

![](_page_24_Picture_538.jpeg)

![](_page_24_Picture_539.jpeg)

![](_page_24_Picture_540.jpeg)

#### **A hard disk drive problem**

![](_page_24_Picture_541.jpeg)

#### **A startup problem**

![](_page_24_Picture_542.jpeg)

#### **A fingerprint authentication problem**

<span id="page-25-0"></span>![](_page_25_Picture_629.jpeg)

#### **Other problems**

![](_page_25_Picture_630.jpeg)

![](_page_25_Picture_631.jpeg)

**Problem:** The computer does not start from a device you want. **Solution:** Refer to the Startup menu of the BIOS Setup Utility. Make sure that the Boot Sequence in the BIOS Setup Utility is set so that the computer starts form the device you want. Also make sure that the device from which the computer starts is enabled. In the Boot menu in the BIOS Setup Utility, make sure that the device is included in the Boot Sequence correctly.

## <span id="page-26-0"></span>**Chapter 4. Recovery options**

#### **Using Rescue and Recovery**

If Windows is not running properly, use the Rescue and Recovery workspace to help solve or identify your problem. Do the following:

- 1. Turn off your PC, then turn it on again.
- 2. While the initial screen is displayed, press the Lenovo Care button.
- 3. After the Rescue and Recovery workspace opens, you can do the following:
	- Rescue and Restore your files, folders, or backups.
	- Configure your system settings and passwords.
	- Troubleshoot and diagnose problems using diagnostics.

For more information about using Rescue and Recovery features, see the "Recovery overview" section in online Access Help.

#### **Restoring factory contents**

Instead of providing a recovery CD or a Windows® CD with your computer, Lenovo provides simpler methods of accomplishing the tasks typically associated with these CDs. The files and programs for these alternative methods are on your hard disk, which eliminates having to locate misplaced CDs and problems associated with using an incorrect CD version.

The complete backup of all the files and programs that Lenovo preinstalled on your computer resides in a hidden protected area, or partition, of the hard disk. Although hidden, the backups in the partition consume hard disk space. Therefore, when checking the capacity of your hard disk according to Windows, you might note that the total capacity of the disk appears to be smaller than anticipated. This discrepancy is explained by the contents of the hidden partition.

The Product Recovery Program contained within this area enables you to restore the complete contents of your hard disk to the same state as it was when originally shipped from the factory.

**Note:** The recovery process might take a couple of hours.

To recover the hard disk to its original contents, do the following:

<span id="page-27-0"></span>**Attention:** All of the files on the primary hard disk partition (usually drive C) will be lost in the recovery process. However, before any data is overwritten, you will be given the opportunity to save one or more files to other media.

- 1. If possible, save all your files and shut down your operating system.
- 2. Turn off your computer for at least 5 seconds.
- 3. Select the On position of the wireless radio switch on your computer.
	- **Note:** If you forget to select the On position of the wireless radio switch, your wireless network card will not be recognized, and the wireless card driver will not be included in your system.
- 4. Turn on your computer. Watch the display carefully while your PC starts. While the initial screen is displayed, press the Lenovo Care button. The Rescue and Recovery workspace opens.
- 5. Click **Restore your system**, select **Restore my hard drive to the original factory state**, and follow the instructions on the screen.

#### **Recovering data**

If you performed a backup operation using the Rescue and Recovery program, you also have one or more backups stored that reflect the contents of the hard disk as it existed at various points in time. These backups might be stored on your hard disk, or a network drive, or on removable media, depending on the options you selected during the backup operation.

You can use either the Rescue and Recovery program or the Rescue and Recovery workspace to restore the contents of the hard disk to an earlier state using any of the stored backups. The Rescue and Recovery workspace runs independently of the Windows operating system. Therefore, you can start it by pressing the Lenovo Care button when prompted during startup.

After the Rescue and Recovery workspace opens you can perform a recovery operation, even if you are unable to start Windows.

## <span id="page-28-0"></span>**Chapter 5. Upgrading and replacing devices**

#### **Replacing the battery**

**Important** Read *Safety and Warranty Guide* before replacing the battery.

1. **Turn off the computer, or enter hibernation mode.** Then disconnect the ac adapter and all cables from the computer.

**Note:** If you are using a PC Card, the computer might not be able to enter hibernation mode. If this happens, turn off the computer.

- 2. Close the computer display, and turn the computer over.
- **3**. Unlock the battery latch **1** by sliding it to the unlocked position.

![](_page_28_Figure_7.jpeg)

4. Unlock the battery latch 2 by sliding it to the unlocked position, and while holding it in the position remove the battery  $\mathbf{3}$ .

![](_page_29_Picture_1.jpeg)

5. Install a new battery.

![](_page_29_Picture_3.jpeg)

6. Make sure that the battery latch is in the locked position.

![](_page_29_Figure_5.jpeg)

7. Turn the computer over again. Connect the ac adapter and cables to the computer.

#### <span id="page-30-0"></span>**Upgrading the hard disk drive**

#### **Important**

Read *Safety and Warranty Guide* before replacing the hard disk drive.

You can increase the storage capacity of your computer by replacing the hard disk drive with one of greater capacity. You can purchase a new hard disk drive from your Lenovo reseller or a marketing representative.

#### **Notes:**

- 1. Replace the hard disk drive only if you upgrade it or have it repaired. The connectors and bay of the hard disk drive were not designed for frequent changes, or drive swapping.
- 2. The Rescue and Recovery workspace and the Product Recovery program are not included on an optional hard disk drive.

#### **Attention**

#### **Handling a hard disk drive**

- v Do not drop the drive or subject it to physical shocks. Put the drive on a material, such as soft cloth, that absorbs the physical shock.
- Do not apply pressure to the cover of the drive.
- Do not touch the connector.

The drive is very sensitive. Incorrect handling can cause damage and permanent loss of data on the hard disk. Before removing the hard disk drive, make a backup copy of all the information on the hard disk, and then turn the computer off. Never remove the drive while the system is operating, in standby mode, or in hibernation mode.

To replace the hard disk drive, do the following:

- 1. **Turn off the computer**; then disconnect the ac adapter and all cables from the computer.
- 2. Close the computer display, and turn the computer over.
- 3. Remove the battery.
- 4. Remove two screws **1**, and remove the hard disk cover **2**.

*Upgrading the hard disk drive*

![](_page_31_Picture_1.jpeg)

5. Slide the hard disk drive toward the side of the computer to disconnect it, then pull out the tab to remove the drive.

![](_page_31_Figure_3.jpeg)

6. Place a new hard disk drive into the hard disk drive bay, then connect it firmly .

![](_page_31_Picture_5.jpeg)

<span id="page-32-0"></span>7. Align the front side of the hard disk cover  $\boxed{1}$ , reinstall the cover  $\boxed{2}$ , and tighten the screws 3.

![](_page_32_Figure_2.jpeg)

- 8. Reinstall the battery.
- 9. Turn the computer over again. Connect the ac adapter and cables to the computer.

#### **Replacing memory**

**Important** Read *Safety and Warranty Guide* before replacing memory.

Increasing memory capacity is an effective way to make programs run faster. You can increase the amount of memory in your computer by installing a double data rate 2 (DDR 2) synchronous dynamic random access memory (DRAM) unbuffered small outline dual inline memory module (SO-DIMM), available as an option, in the memory slot of your computer. SO-DIMMs with different capacities are available.

**Note:** Use only the memory types supported by your computer. If you incorrectly install the optional memory or install an unsupported memory type, a warning beep will sound when you try to start the computer.

To install an SO-DIMM, do the following:

1. Touch a metal table or a grounded metal object. This action reduces any static electricity in your body, that could damage the SO-DIMM. Do not touch the contact edge of the SO-DIMM.

- 2. **Turn off the computer**; then disconnect the ac adapter and all cables from the computer.
- 3. Close the computer display, and turn the computer over.
- 4. Remove the battery.
- 5. Depending on the type of the memory slot cover, loosen the screw(s) **1** on the cover and remove it **2** as shown in figures.

Slot cover with a screw:

![](_page_33_Figure_6.jpeg)

Slot cover with three screws:

![](_page_33_Figure_8.jpeg)

6. If two SO-DIMMs are already installed in the memory slots, remove one of them to make room for the new one by pressing out on the latches on both edges of the socket at the same time. Be sure to save it for future use.

![](_page_34_Figure_1.jpeg)

7. Find the notch on the contact edge side of the SO-DIMM.

**Attention:** To avoid damaging the SO-DIMM, do not touch its contact edge.

8. With the notched end of the SO-DIMM toward the contact edge side of the socket, firmly insert the SO-DIMM into the socket at an angle of about 20 degrees  $\left| \textbf{1} \right|$ , then press it firmly  $\left| \textbf{2} \right|$ .

Slot cover with a screw:

Slot cover with three screws:

![](_page_34_Figure_7.jpeg)

![](_page_34_Figure_8.jpeg)

- 9. Push the SO-DIMM downward until it snaps into place.
- 10. Make sure that the card is firmly fixed in the slot and does not move easily.
- 11. Depending on the type of the memory slot cover, align the front side of the cover  $\boxed{1}$ , reinstall it  $\boxed{2}$ , and tighten the screws  $\boxed{3}$  to fasten the cover as shown in figures.

#### *Replacing memory*

Slot cover with a screw:

![](_page_35_Figure_2.jpeg)

Slot cover with three screws:

![](_page_35_Figure_4.jpeg)

**Attention:** When you have added or upgraded an SO-DIMM, do not use your computer until you have closed the memory slot cover. Never use the computer with the cover open.

- 12. Reinstall the battery.
- 13. Turn the computer over again, and reconnect the ac adapter and cables to the computer.

To make sure that the SO-DIMM is installed correctly, do as follows:

- 1. Turn the computer on.
- 2. While the initial screen is displayed, press F1. The BIOS Setup Utility screen opens.
- 3. The ″Installed Memory″ item shows the amount of memory installed.

## <span id="page-36-0"></span>**Chapter 6. Getting help and service**

#### **Getting help and service**

If you need help, service, technical assistance, or just want more information about Lenovo computers, you will find a wide variety of sources available from Lenovo to assist you. This section contains information about where to go for additional information about Lenovo computers, what to do if you experience a problem with your computer, and whom to call for service should it be necessary.

Microsoft Service Packs are the latest software source for Windows product updates. They are available via Web download (connection charges may apply) or via CD-ROM. For more specific information and links, go to www.microsoft.com. For technical assistance with installation of, or questions related to, Service Packs for your preinstalled Microsoft Windows product, refer to the Microsoft Product Support Services Web site at http://support.microsoft.com/directory/, or you can contact Customer Support Center at the phone number(s) listed in ["Worldwide](#page-42-0) telephone list" on [page](#page-42-0) 35. Some fees might apply.

#### **Getting help on the Web**

The Lenovo Web site on the World Wide Web has up-to-date information about Lenovo computers and support. The address for the Lenovo home page is http://www.lenovo.com.

You can find support information for your Lenovo 3000 computer at www.lenovo.com/support. Research this Web site to learn how to solve problems, find new ways to use your computer, and learn about options that can make working with your Lenovo computer even easier.

#### **Calling the Customer Support Center**

If you have tried to correct the problem yourself and still need help, during the warranty period, you can get help and information by telephone through the Customer Support Center. The following services are available during the warranty period:

v Problem determination - Trained personnel are available to assist you with determining if you have a hardware problem and deciding what action is necessary to fix the problem.

- Lenovo hardware repair If the problem is determined to be caused by Lenovo hardware under warranty, trained service personnel are available to provide the applicable level of service.
- v Engineering change management Occasionally, there might be changes that are required after a product has been sold. Lenovo or your reseller, if authorized by Lenovo, will make selected Engineering Changes (ECs) available that apply to your hardware.

The following items are not covered:

• Replacement or use of parts not manufactured for or by Lenovo or nonwarranted parts

**Note:** All warranted parts contain a 7-character identification in the format FRU XXXXXXX

- Identification of software problem sources
- Configuration of BIOS as part of an installation or upgrade
- Changes, modifications, or upgrades to device drivers
- Installation and maintenance of network operating systems (NOS)
- Installation and maintenance of application programs

To determine if your machine is in warranty and when the warranty expires, go to www.lenovo.com/support, and click **Warranty**, then follow the instructions on the screen.

Refer to your Lenovo hardware warranty for a full explanation of Lenovo warranty terms. Be sure to retain your proof of purchase to obtain warranty service.

If possible, be near your computer when you make your call in case the technical assistance representative needs to help you resolve a computer problem. Please ensure that you have downloaded the most current drivers and system updates, run diagnostics, and recorded information before you call. When calling for technical assistance, please have the following information available:

- Machine Type and Model
- v Serial numbers of your computer, monitor, and other components, or your proof of purchase
- Description of the problem
- Exact wording of any error messages
- Hardware and software configuration information for your system

The telephone numbers for your Customer Support Center location are located in the [Worldwide](#page-42-0) telephone list section of this guide.

**Note:** Telephone numbers are subject to change without notice. For the latest list of Customer Support Center telephone numbers and hours of

operation, visit the Support Web site at www.lenovo.com/support/ phone. If the number for your country or region is not listed, contact your Lenovo reseller or Lenovo marketing representative.

#### <span id="page-38-0"></span>**Getting help around the world**

If you travel with your computer or relocate it to a country where your Lenovo machine type is sold, your computer might be eligible for International Warranty Service, which automatically entitles you to obtain warranty service throughout the warranty period. Service will be performed by service providers authorized to perform warranty service.

Service methods and procedures vary by country, and some services might not be available in all countries. International Warranty Service is delivered through the method of service (such as depot, carry-in, or on-site service) that is provided in the servicing country. Service centers in certain countries might not be able to service all models of a particular machine type. In some countries, fees and restrictions might apply at the time of service.

To determine whether your computer is eligible for International Warranty Service and to view a list of the countries where service is available, go to www.lenovo.com/support, click **Warranty**, and follow the instructions on the screen.

*Getting help and service*

## <span id="page-40-0"></span>**Appendix A. Warranty information**

#### **Warranty Information**

This Appendix provides information regarding the warranty period and type of warranty service applicable to your Machine in your country or region. For the terms and conditions of the Statement of Limited Warranty that applies to your Machine, refer to Chapter 2, Warranty Information in the Safety and Warranty Guide included with your Machine.

#### **Warranty Period**

The warranty period may vary by country or region and is specified in the table below. NOTE: ″Region″ means either Hong Kong or Macau Special Administrative Region of China.

A warranty period of 3 years on parts and 1 year on labor means that Lenovo provides warranty service without charge for:

a. parts and labor during the first year of the warranty period; and

b. parts only, on an exchange basis, in the second and third years of the warranty period. Your Service Provider will charge you for any labor provided in performance of the repair or replacement(s) in the second and third year of warranty period.

![](_page_40_Picture_644.jpeg)

#### <span id="page-41-0"></span>**Types of Warranty Service**

If required, your Service Provider will provide repair or exchange service depending on the type of warranty service specified for your Machine in the above table and as described below. Scheduling of service will depend upon the time of your call and is subject to parts availability. Service levels are response time objectives and are not guaranteed. The specified level of warranty service may not be available in all worldwide locations, additional charges may apply outside your Service Provider's normal service area, contact your local Service Provider representative or your reseller for country and location specific information.

#### 1. **Customer Replaceable Unit (**″**CRU**″**) Service**

Lenovo will ship CRUs to you for you to install, Tier 1 CRUs are easy to install whereas Tier 2 CRUs require some technical skill and tools. CRU information and replacement instructions are shipped with your Machine and are available from Lenovo at any time on your request. You may request that a Service Provider install CRUs, at no additional charge, under the type of warranty service designated for your Machine. Lenovo specifies in the materials shipped with a replacement CRU whether a defective CRU must be returned. When return is required, 1) return instructions and a container are shipped with the replacement CRU, and 2) you may be charged for the replacement CRU if Lenovo does not receive the defective CRU within 30 days of your receipt of the replacement.

#### 2. **On-site Service**

Your Service Provider will either repair or exchange the failing Machine at your location and verify its operation. You must provide suitable working area to allow disassembly and reassembly of the Lenovo Machine. The area must be clean, well lit and suitable for the purpose. For some Machines, certain repairs may require sending the Machine to a designated service center.

#### 3. **Courier or Depot Service \***

You will disconnect the failing Machine for collection arranged by your Service Provider. A shipping container will be provided to you for you to return your Machine to a designated service center. A courier will pick up your Machine and deliver it to the designated service center. Following its repair or exchange, the service center will arrange the return delivery of the Machine to your location. You are responsible for its installation and verification.

#### 4. **Customer Carry-In or Mail-In Service**

You will deliver or mail as your Service Provider specifies (prepaid unless specified otherwise) the failing Machine suitably packaged to a designated location. After the Machine has been repaired or exchanged, it will be made available for your collection or, for Mail-in Service, the Machine will <span id="page-42-0"></span>be returned to you at Lenovo's expense, unless your Service Provider specifies otherwise. You are responsible for the subsequent installation and verification of the Machine.

#### 5. **CRU and On-site Service**

This type of Warranty Service is a combination of Type 1 and Type 2 (see above).

#### 6. **CRU and Courier or Depot Service**

This type of Warranty Service is a combination of Type 1 and Type 3 (see above).

#### 7. **CRU and Customer Carry-In or Mail-In Service**

This type of Warranty Service is a combination of Type 1 and Type 4 (see above).

#### **When a 5, 6 or 7 type of warranty service is listed, your Service Provider will determine which type of warranty service is appropriate for the repair.**

\* This type of service is called Lenovo EasyServ or EasyServ in some countries.

To obtain warranty service contact a Service Provider. In Canada or the United States, call 1-800-IBM-SERV (426-7378). In other countries, see the telephone numbers below.

#### **Worldwide telephone list**

Phone numbers are subject to change without notice. For the most current phone numbers, go to http://www.lenovo.com/support/phone.

![](_page_42_Picture_539.jpeg)

![](_page_43_Picture_312.jpeg)

![](_page_44_Picture_287.jpeg)

![](_page_45_Picture_202.jpeg)

## <span id="page-46-0"></span>**Appendix B. Customer Replaceable Units (CRUs)**

For your computer, the following parts are designated Customer Replaceable Unit (CRU) parts.

Listed below are the CRUs and the documentation where removal/replacement instructions are located.

Lenovo 3000 C Series

![](_page_46_Picture_232.jpeg)

#### Lenovo 3000 N Series

![](_page_47_Picture_402.jpeg)

You can find instructions for replacing CRUs in Access Help. To open Access Help, click **Start**, move the pointer to **All Programs**; then to **Lenovo Care**. Click **Access Help**

If you are unable to access these instructions or if you have difficulty replacing a CRU, you can use either of the following additional resources:

• The Online Hardware Maintenance Manual available from the Support Web site

http://www.lenovo.com/think/support/site.wss/document.do?lndocid =part-video

v The Customer Support Center. For the telephone number of the Support Center for your country or region, see ["Worldwide](#page-42-0) telephone list" on page [35.](#page-42-0)

## <span id="page-48-0"></span>**Appendix C. Features and Specifications**

For details about each part and its function of your computer, see "About your computer″ in online Access Help.

#### **Features**

#### **Processor**

v See the system properties of you computer. You can do this as follows: right-click the My computer icon on your desktop, from the pull down menu select Properties.

#### **Memory**

• Double data rate (DDR) II synchronous dynamic random access memory (DRAM)

#### **Storage device**

• 2.5-inch hard disk drive

#### **Display**

The color display uses TFT technology:

- v Size: 15.4 inch, 15.0 inch or 14.1 inch, depending on the model
- Resolution:
	- LCD: Up to 1680-by-1050, depending on the model
	- External monitor: Up to 1920-by-1440 or 2048-by-1536, depending on the model
- Brightness control
- Integrated camera (on some models)

#### **Keyboard**

- Fingerprint reader (on some models)
- 84-key, 85-key, or 89-key
- Touch pad
- Fn key function
- Lenovo Care button
- Volume control buttons

#### **Interface**

- v External-monitor connector
- S-Video connector
- Stereo headphone jack
- Microphone jack
- 4 Universal Serial Bus (USB) connectors

#### <span id="page-49-0"></span>*Features*

- RJ11 telephone connector
- RJ45 Ethernet connector
- $\cdot$  IEEE1394

#### **PC Card slot**

• Type II PC Card

#### **Optical drive**

• CD-ROM, DVD-ROM, Combo or Multi drive depending on the model.

#### **Wireless features**

v Integrated wireless LAN or *Bluetooth* (on some models)

#### **Digital media reader**

v 5-in-1 (SD card, MMC, Memory Stick, xD-Picutre Card, Memory Stick Pro) digital media slot

#### **Specifications**

#### **Size**

- 14.1 inch display model
	- Width: 339 mm
	- Depth: 257 mm or 277 mm
	- Height: 30.3 to 37.7 mm
- 15.0 inch display model
	- Width: 332 mm
	- Depth: 269 mm
	- Height: 28.1 to 33 mm
- 15.4 inch display model
	- Width: 360 mm
	- Depth: 267 mm or 287 mm
	- Height: 31.4 to 38.6 mm

#### **Environment**

- Maximum altitude without pressurization: 3048 m (10000 ft)
- Temperature
	- At altitudes up to 2438 m (8000 ft)
		- Operating with no diskette:  $5^{\circ}$  to  $35^{\circ}$ C (41 $^{\circ}$  to  $95^{\circ}$ F)
		- Operating with a diskette:  $10^{\circ}$  to  $35^{\circ}$ C ( $50^{\circ}$  to  $95^{\circ}$ F)
		- Not operating:  $5^{\circ}$  to  $43^{\circ}$ C (41° to 109°F)
	- At altitudes above 2438 m (8000 ft)
		- Maximum operating temperature, 31.3°C (88° F)

**Note:** When you charge the battery pack, its temperature must be at least  $10^{\circ}$ C (50 $^{\circ}$ F).

- Relative humidity:
	- Operating with no disc in the drive: 8% to 95%
	- Operating with a disc in the drive: 8% to 80%

#### **Heat output**

- 90 W (307 Btu/hour) maximum for Discrete Graphics Models
- 65 W (222 Btu/hour) maximum for Integrated Graphics Models

#### **Power source (ac adapter)**

- Sine-wave input at 50 to 60 Hz
- Input rating of the ac adapter:  $100-240$  V ac,  $50$  to  $60$  Hz

#### **Battery pack**

- Lithium-ion (Li-Ion) battery pack
	- Nominal voltage: 10.8 V dc
	- Capacity: 4.4 AH, 4.8 AH or 6.6 AH, depending on the model

#### **Battery life**

• For percentage of battery power remaining, see Power Meter on the task tray.

*Specifications*

## <span id="page-52-0"></span>**Appendix D. Notices**

#### **Notices**

Lenovo may not offer the products, services, or features discussed in this document in all countries. Consult your local Lenovo representative for information on the products and services currently available in your area. Any reference to a Lenovo product, program, or service is not intended to state or imply that only that Lenovo product, program, or service may be used. Any functionally equivalent product, program, or service that does not infringe any Lenovo intellectual property right may be used instead. However, it is the user's responsibility to evaluate and verify the operation of any other product, program, or service.

Lenovo may have patents or pending patent applications covering subject matter described in this document. The furnishing of this document does not give you any license to these patents. You can send license inquiries, in writing, to:

*Lenovo (United States), Inc. 500 Park Offices Drive, Hwy. 54 Research Triangle Park, NC 27709 U.S.A. Attention: Lenovo Director of Licensing*

LENOVO GROUP LTD. PROVIDES THIS PUBLICATION "AS IS" WITHOUT WARRANTY OF ANY KIND, EITHER EXPRESS OR IMPLIED, INCLUDING, BUT NOT LIMITED TO, THE IMPLIED WARRANTIES OF NON-INFRINGEMENT, MERCHANTABILITY OR FITNESS FOR A PARTICULAR PURPOSE. Some jurisdictions do not allow disclaimer of express or implied warranties in certain transactions, therefore, this statement may not apply to you.

This information could include technical inaccuracies or typographical errors. Changes are periodically made to the information herein; these changes will be incorporated in new editions of the publication. Lenovo may make improvements and/or changes in the product(s) and/or the program(s) described in this publication at any time without notice.

The products described in this document are not intended for use in implantation or other life support applications where malfunction may result in injury or death to persons. The information contained in this document does not affect or change Lenovo product specifications or warranties. Nothing in this document shall operate as an express or implied license or

<span id="page-53-0"></span>indemnity under the intellectual property rights of Lenovo or third parties. All information contained in this document was obtained in specific environments and is presented as an illustration. The result obtained in other operating environments may vary.

Lenovo may use or distribute any of the information you supply in any way it believes appropriate without incurring any obligation to you.

Any references in this publication to non-Lenovo Web sites are provided for convenience only and do not in any manner serve as an endorsement of those Web sites. The materials at those Web sites are not part of the materials for this Lenovo product, and use of those Web sites is at your own risk.

Any performance data contained herein was determined in a controlled environment. Therefore, the result obtained in other operating environments may vary significantly. Some measurements may have been made on development-level systems and there is no guarantee that these measurements will be the same on generally available systems. Furthermore, some measurements may have been estimated through extrapolation. Actual results may vary. Users of this document should verify the applicable data for their specific environment.

#### **Television output notice**

The following notice applies to models that have the factory-installed television-output feature.

This product incorporates copyright protection technology that is protected by method claims of certain U.S. patents and other intellectual property rights owned by Macrovision Corporation and other rights owners. Use of this copyright protection technology must be authorized by Macrovision Corporation, and is intended for home and other limited viewing uses only unless otherwise authorized by Macrovision Corporation. Reverse engineering or disassembly is prohibited.

#### **Electronic emissions notices**

The following information refers to Lenovo 3000 C200, machine type 8922, and Lenovo 3000 N100, machine type 0689 and 0768.

#### **Federal Communications Commission (FCC) Statement**

This equipment has been tested and found to comply with the limits for a Class B digital device, pursuant to Part 15 of the FCC Rules. These limits are designed to provide reasonable protection against harmful interference in a residential installation. This equipment generates, used, and can radiate radio frequency energy and, if not installed and used in accordance with the instructions, may cause harmful interference to radio communications.

<span id="page-54-0"></span>However, there is no guarantee the interference will not occur in a particular installation. If this equipment does cause harmful interference to radio or television reception, which can be determined by turning the equipment off and on, the user is encouraged to try to correct the interference by one or more of the following measures:

- Reorient or relocate the receiving antenna.
- Increase the separation between the equipment and receiver.
- Connect the equipment into an outlet on a circuit different from that to which the receiver is connected.
- Consult an authorized dealer or service representative for help.

Properly shielded and grounded cables and connectors must be used in order to meet FCC emission limits. Proper cables and connectors are available from Lenovo authorized dealers. Lenovo is not responsible for any radio or television interference caused by using other than recommended cables or connectors or by unauthorized changes or modifications to this equipment. Unauthorized changes or modifications could void the user's authority to operate the equipment.

This device complies with Part 15 of the FCC Rules. Operation is subject to the following two conditions: (1) this device may not cause harmful interference, and (2) this device must accept any interference received, including interference that may cause undesired operation.

Responsible party:

Lenovo (United States) Inc. One Manhattanville Road Purchase, New York 10577 Telephone: (919) 254-0532

![](_page_54_Picture_9.jpeg)

#### **Industry Canada Class B emission compliance statement**

This Class B digital apparatus complies with Canadian ICES-003.

#### **Avis de conformité à la réglementation d'Industrie Canada**

Cet appareil numérique de la classe B est conforme à la norme NMB-003 du Canada.

#### **European Union EMC Directive conformance statement**

This product is in conformity with the protection requirements of EU Council Directive 89/336/EEC on the approximation of the laws of the Member States relating to electromagnetic compatibility. Lenovo cannot accept responsibility

<span id="page-55-0"></span>for any failure to satisfy the protection requirements resulting from a nonrecommended modification of the product, including the fitting of non-Lenovo option cards.

This product has been tested and found to comply with the limits for Class B Information Technology Equipment according to CISPR 22/European Standard EN 55022. The limits for Class B equipment were derived for typical residential environments to provide reasonable protection against interference with licensed communication devices.

Properly shielded and grounded cables and connectors must be used in order to reduce the potential for causing interference to radio and TV communications and to other electrical or electronic equipment. Such cables and connectors are available from Lenovo authorized dealers. Lenovo cannot accept responsibility for any interference caused by using other than recommended cables and connectors.

#### **Important information for the European Directive 2002/96/EC**

![](_page_55_Picture_4.jpeg)

**Notice :** This mark applies only to countries within the European Union (EU) and Norway. This appliance is labelled in accordance with European Directive 2002/96/EC concerning waste electrical and electronic equipment (WEEE). The Directive determines the framework for the return and recycling of used appliances as applicable throughout the European Union. This label is applied to various products to indicate that the product is not to be thrown away, but rather reclaimed upon end of life per this Directive.

**Remarque :** Cette étiquette concerne uniquement les pays de l'Union européenne et la Norvège. Cet appareil porte une étiquette liée aux dispositions de la Directive 2002/96/CE du Conseil Européen relative aux déchets d'équipements électriques et électroniques (DEEE). Cette directive détermine les dispositions générales, applicables dans l'Union européenne, pour la récupération et le recyclage des équipements utilisés. Cette étiquette est apposée à différents produits pour signaler qu'ils ne doivent pas être jetés mais récupérés, selon les dispositions énoncées dans la directive.

<span id="page-56-0"></span>注意:このマークは、EU 諸国およびノルウェーにおいてのみ適用されます。 上る. 2) 。 / 、 、 LU 諸国に対する廃電気電子機器指令 2002/96/EC (WEEE)<br>のラベルが貼られています。この指令は、EU 諸国に適用する使用済み機器の回収とリサイクルの骨子を定めています。このラベルは、使用済み機器の回収とリサイクルの骨子を定めています。このラベルは、使用済み ために、種々の製品に貼られています。

#### **IBM Lotus Software Offer**

**About the offer:** As a qualifying Lenovo computer customer, you are receiving a single, limited license for the Lotus Notes® "standalone" client and a single license for the Lotus SmartSuite® software. These licenses entitle you to install and use this software on your new Lenovo computer using one of the following options:

- v **Media for this software is not included in this offer. If you do not already have the appropriate Lotus Notes Client or Lotus SmartSuite software media**, you can order a CD and install the software onto your computer. For more information, see "To [order](#page-57-0) a CD" on page 50.
- v **If you already have a licensed copy of the software**, you are entitled to make and use one additional copy of the software you have.

**About IBM Lotus Notes:** With your standalone, limited use Notes client, you can integrate your most valuable messaging, collaborative and personal information management (PIM) resources —like e-mail, calendar, to-do list allowing you to access them while connected to or disconnected from your network. The standalone license does not include the right to access any IBM Lotus Domino servers; however this stand-alone license may be upgraded to a full Notes license at a reduced price. For more information visit http://www.lotus.com/notes.

**About IBM Lotus SmartSuite:** Lotus SmartSuite contains powerful applications with timesaving features that give you a head start on your work and guide you through individual tasks.

- Lotus Word Pro® Word Processor
- Lotus  $1-2-3^{\circledR}$  Spreadsheet
- Lotus Freelance Graphics® Presentation Graphics
- Lotus Approach<sup>®</sup> Database
- Lotus Organizer<sup>®</sup> Time, Contact, and Information Manager
- Lotus FastSite® Web Publisher
- Lotus SmartCenter Internet Information Manager

**Customer Support:** For support information and phone numbers to help with initial installation of software, visit http://www.lenovo.com/support. To purchase technical support beyond this initial installation support, visit http://www.lotus.com/passport.

<span id="page-57-0"></span>**International Program License Agreement:**The software licensed to you under this offer does not include software upgrades or technical support, and is subject to the terms and conditions of the IBM International Program License Agreement (IPLA) that accompanies the software. Your use of the Lotus SmartSuite and Lotus Notes programs described in this offer constitutes acceptance of the terms of this Offer and the IPLA. For further information regarding the IBM IPLA, visit http://www.ibm.com/software/sla/sladb.nsf. These programs are not for resale.

**Proof of Entitlement:** The proof of purchase for your qualifying Lenovo computer, as well as this Offer document, should be retained as your proof of entitlement.

#### **Purchasing Upgrades, Additional Licenses and Technical Support**

Software upgrades and technical support are available for a fee through IBM's Passport Advantage® Program. For information about purchasing additional licenses for Notes, SmartSuite, or other Lotus® products, visit http://www.ibm.com or http://www.lotus.com/passport.

#### **To order a CD:**

**Important:** Pursuant to this Offer, you may order one CD media per license. You will need to provide the 7 digit serial number of the new Lenovo computer that you purchased. The CD is provided at no charge; however, applicable shipping, duties and taxes may be imposed by local jurisdictions. Please allow 10 to 20 business days from receipt of your request for delivery.

**–In U. S. Or Canada:** Call 800-690-3899 **–In Latin American Countries:** Via the Internet: http://smartsuite.modusmedia.com Mail address: IBM - Lotus Notes and SmartSuite Program Modus Media International 501 Innovation Avenue Morrisville, NC, USA 27560 Fax: 919-405-4495 To inquire about an order, contact: smartsuite\_ibm@modusmedia.com **–In European Countries:** Via the Internet: http://ibm.modusmedia.co.uk Mail address: IBM - Lotus Notes and SmartSuite Program P.O. Box 3118 Cumbernauld, Scotland, G68 9JX To inquire about an order, contact: ibm\_smartsuite@modusmedia.com

<span id="page-58-0"></span>**–In Asia Pacific Countries:**

Via the Internet: http://smartsuite.modusmedia.com Mail address: IBM - Lotus Notes and SmartSuite Program Modus Media International eFulfillment Solution Center 750 Chai Chee Road #03-10/14, Technopark at Chai Chee, Singapore 469000 Fax: +65 6448 5830 To inquire about an order, contact: Smartsuiteapac@modusmedia.com

#### **Trademarks**

The following terms are trademarks of Lenovo in the United States, other countries, or both:

Lenovo Lenovo Care Rescue and Recovery ThinkVantage

The following terms are trademarks of International Business Machines Corporation in the United States, other countries, or both:

IBM Lotus. Lotus 1-2-3 Lotus Approach Lotus FastSite Lotus Freelance Graphics Lotus Notes Lotus Organizer Lotus SmartCenter Lotus SmartSuite Lotus Word Pro

Microsoft, and Windows are trademarks of Microsoft Corporation in the United States, other countries, or both.

Other company, product, or service names may be trademarks or service marks of others.

## <span id="page-60-0"></span>**Index**

## **A**

[Access](#page-8-0) Help 1, [8,](#page-15-0) [10,](#page-17-0) [19,](#page-26-0) [39](#page-46-0)

### **B**

battery [problems](#page-24-0) 17 [replacing](#page-28-0) 21 boot [priority](#page-25-0) order list 18

## **C**

carrying the [computer](#page-11-0) 4 cleaning the [computer](#page-14-0) 7 [computer](#page-22-0) screen 15 Customer Replaceable Unit (CRU) [parts](#page-46-0) list 39

## **D**

[diagnosing](#page-17-0) problems 10

### **E**

[environment](#page-10-0) 3 error [messages](#page-17-0) 10 errors without [messages](#page-20-0) 13

## **F**

[features](#page-48-0) 41 [fingerprint](#page-48-0) reader 41 [authentication](#page-25-0) problems 18 [care](#page-13-0) 6

## **H**

hard disk [problems](#page-24-0) 17 [upgrading](#page-30-0) 23, [25](#page-32-0) help and [service](#page-36-0) 29 [around](#page-38-0) the world 31 by [telephone](#page-36-0) 29 by [Web](#page-36-0) 29 [hibernation](#page-21-0) problems 14

### **I**

[important](#page-10-0) tips 3

#### **K**

[keyboard](#page-21-0) problems 14

#### **L**

[Lenovo](#page-46-0) Care 39 [button](#page-8-0) 1, [17,](#page-24-0) [19,](#page-26-0) [25,](#page-32-0) [41](#page-48-0)

### **P**

password [problems](#page-21-0) 14 [setting](#page-11-0) 4 [PC-Doctor](#page-17-0) for Windows 10 problems [battery](#page-24-0) 17 [computer](#page-22-0) screen 15 [diagnosing](#page-17-0) 10 [fingerprint](#page-25-0) reader 18 [hard](#page-24-0) disk 17 [hibernation](#page-21-0) 14 [keyboard](#page-21-0) 14 [password](#page-21-0) 14 power [management](#page-21-0) 14 [standby](#page-21-0) 14 [startup](#page-24-0) 17 [troubleshooting](#page-17-0) 10

## **R**

recovering [preinstalled](#page-26-0) software 19 [replacing,](#page-28-0) battery 21 Rescue and [Recovery](#page-26-0) 19

### **S**

[specifications](#page-49-0) 42 standby [problems](#page-21-0) 14 startup [problem](#page-24-0) 17 storage device [upgrading](#page-30-0) 23, [25](#page-32-0)

### **T**

[telephone,](#page-36-0) help by 29 tips, [important](#page-10-0) 3 [troubleshooting](#page-17-0) 10

#### **W**

[Web,](#page-36-0) help by 29

Part Number: 41W7817

Printed in China

(1P) P/N: 41W7817

![](_page_63_Picture_3.jpeg)